## **Uploading reports to remote locations**

**On this page**

- [Uploading reports to a new server](#page-0-0)
- [Uploading reports to an existing server](#page-3-0)

You can use the Report Wizard to upload a generated report to a predefined remote location server. Each remote location server has a profile that holds all necessary information, e.g., protocol, URL, username, and password. The [Profile Management dialog](https://docs.nomagic.com/display/MD2022x/Profile+Management+dialog) is used to create, edit, or delete profiles containing the configuration for remote location servers.

In this section, you will learn how to create a new remote location server step by step to upload a generated report to a newly created server, and how to upload a generated report to an existing server.

## <span id="page-0-0"></span>**Uploading reports to a new server**

To upload a generated report to a newly created server

1. Open the **Report Wizard** dialog. On the main menu, click **Tools** > **Report Wizard**. Proceed through each step by selecting a report template, report data, and Element scope. You will be at the **Output options** step. In the **Report Wizard** dialog, click in the **Publish to server** area.

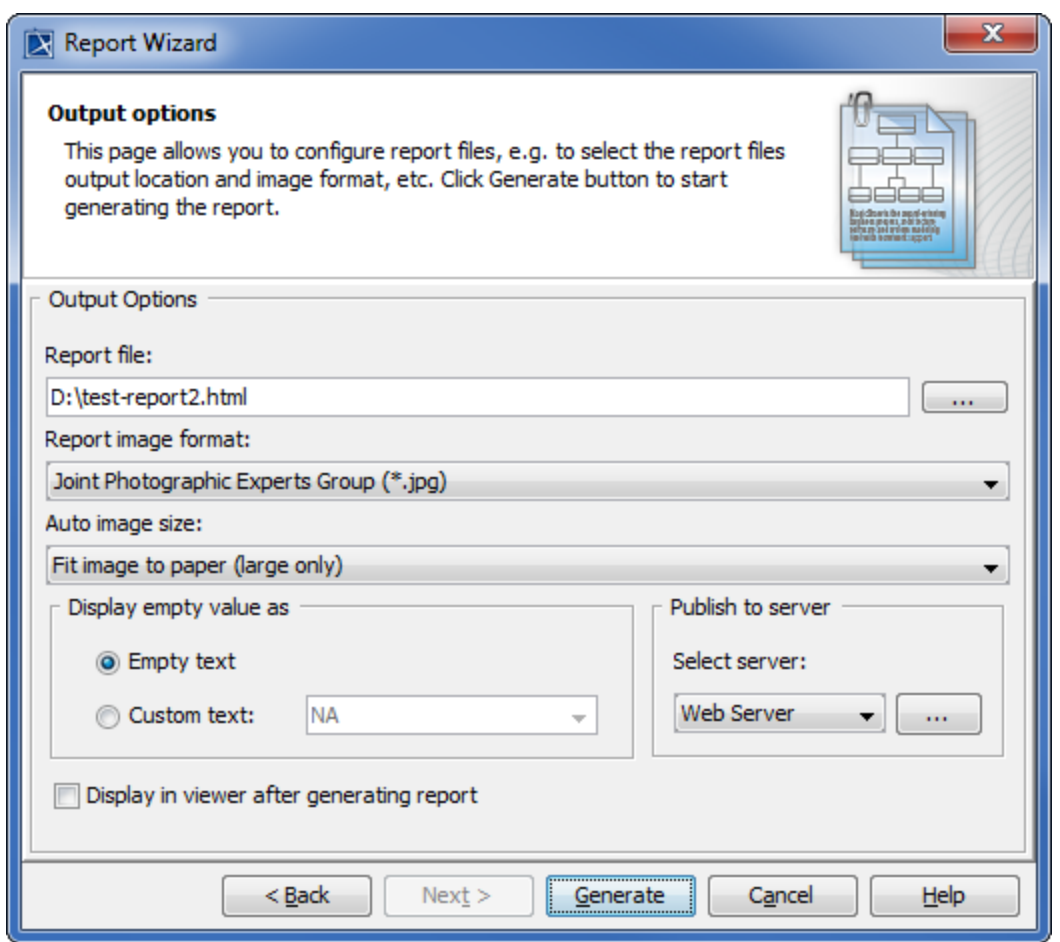

2. The **Profile Management** dialog opens. Click **New** to create a new server.

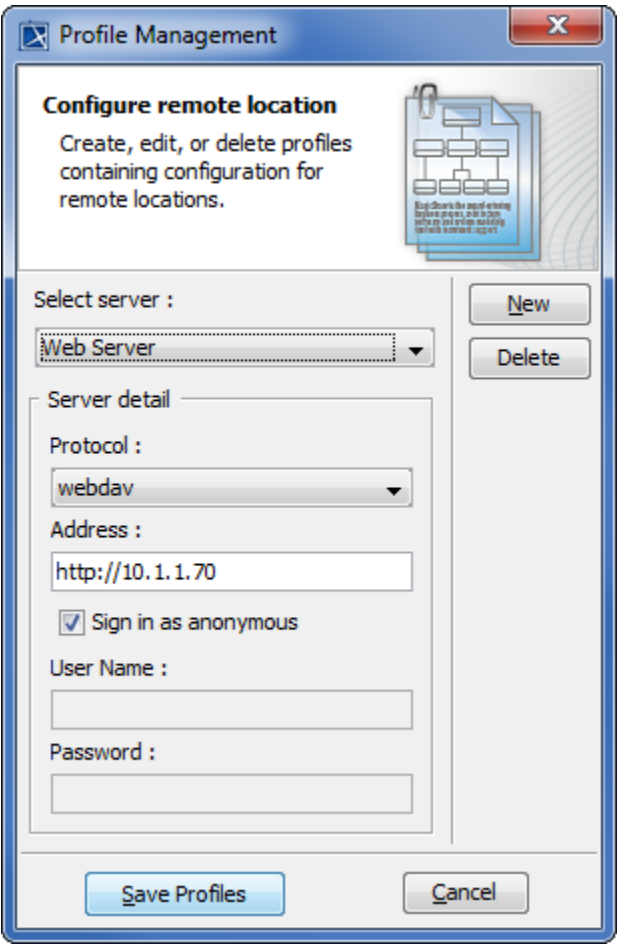

3. The **New server profile** dialog opens. Enter the name of the server to create. You cannot leave the **Name** box empty or assign a name that has already been used in an existing set of servers. Click **OK**.

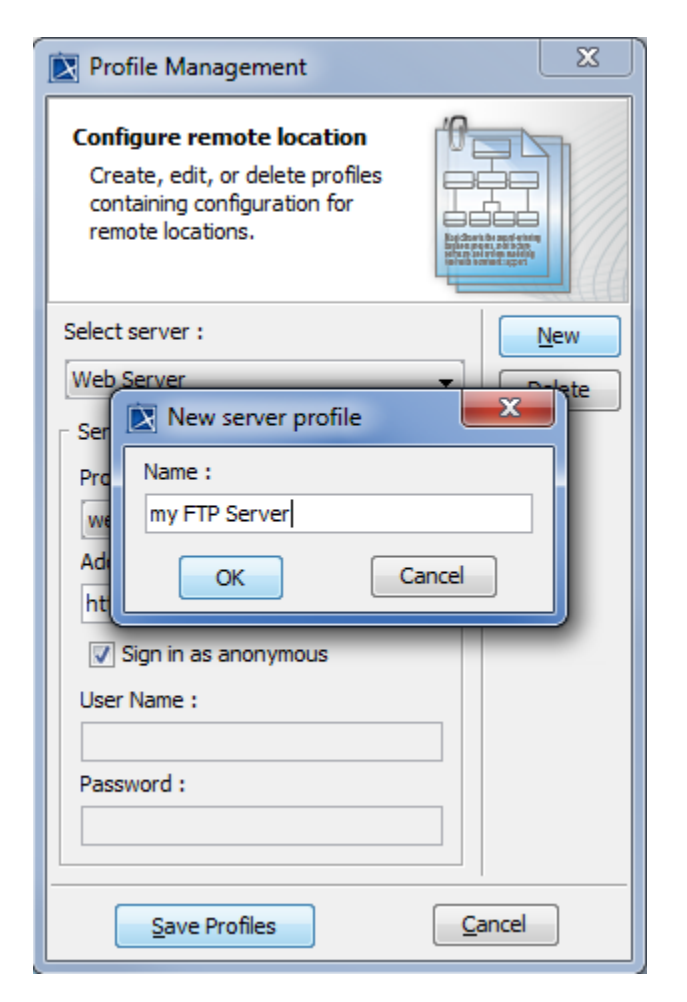

4. Choose a protocol from the **Protocol** drop-down list and fill out a URL address in the **Address** box. You can leave out the **User Name** and/or **Pas sword** boxes if desired. Click **Save Profiles** to save the newly added server, and close the **Profile Management** dialog.

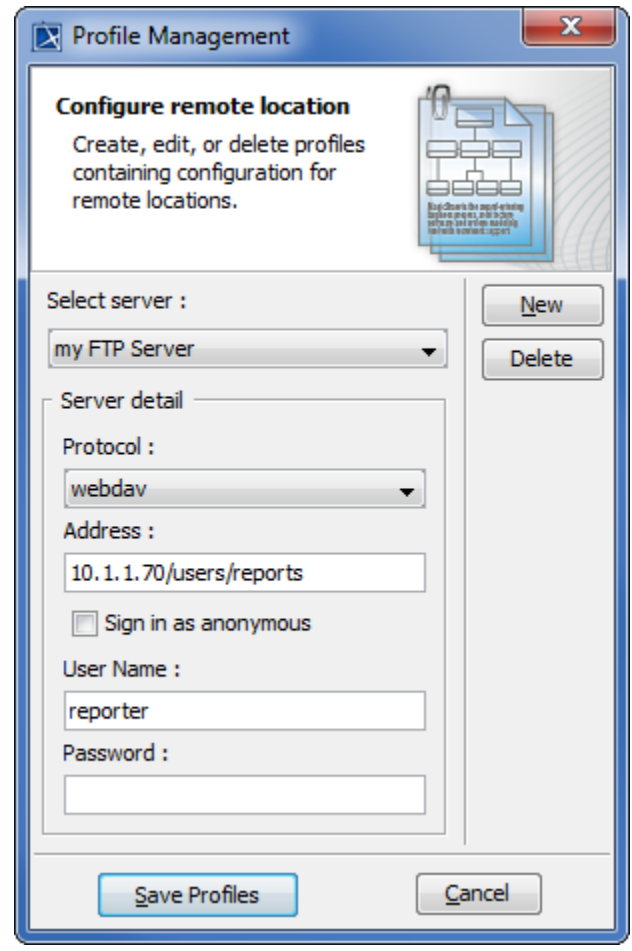

**Note** If you leave out the **User Name** and/or **Password** boxes in the **Profile Management** dialog when creating a new server, you must enter the

authentication information in the **Authentication** dialog after the report generation, then click **OK** to proceed.

5. You are now back to the **Report Wizard** dialog. Select the newly created server from the **Select server** drop-down list. Click **Generate** to generate the report to upload it to the newly created server. Once the report has been generated, it will be uploaded to the server previously created.

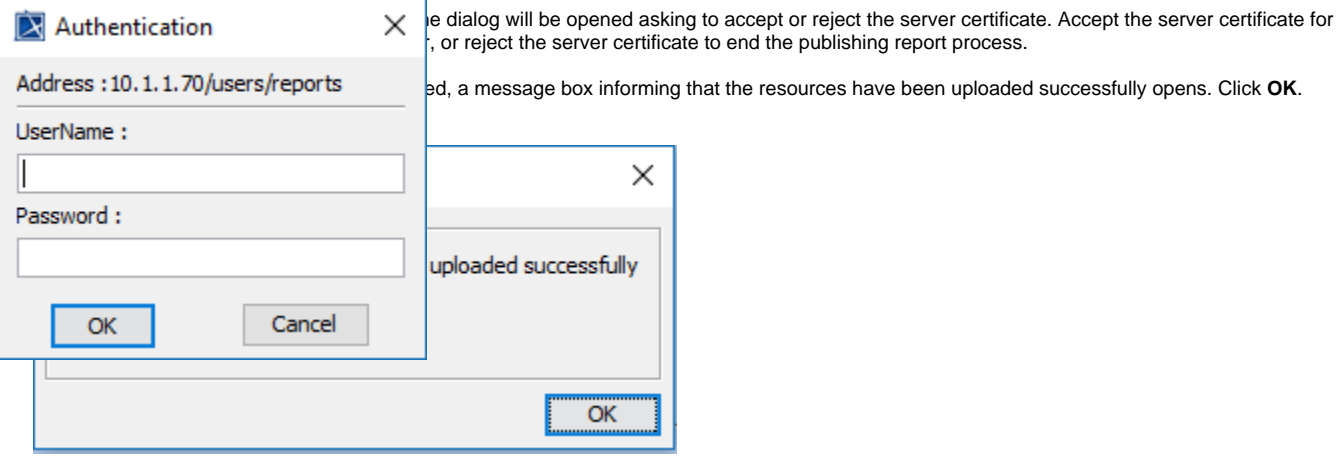

## <span id="page-3-0"></span>**Uploading reports to an existing server**

To upload a generated report to an existing server

1. Open the **Report Wizard** dialog. On the main menu, click **Tools** > **Report Wizard**. Proceed through each step by selecting a report template, report data, and Element scope. You will be at the **Output options** step. Select an existing server from the **Select server** drop-down list.

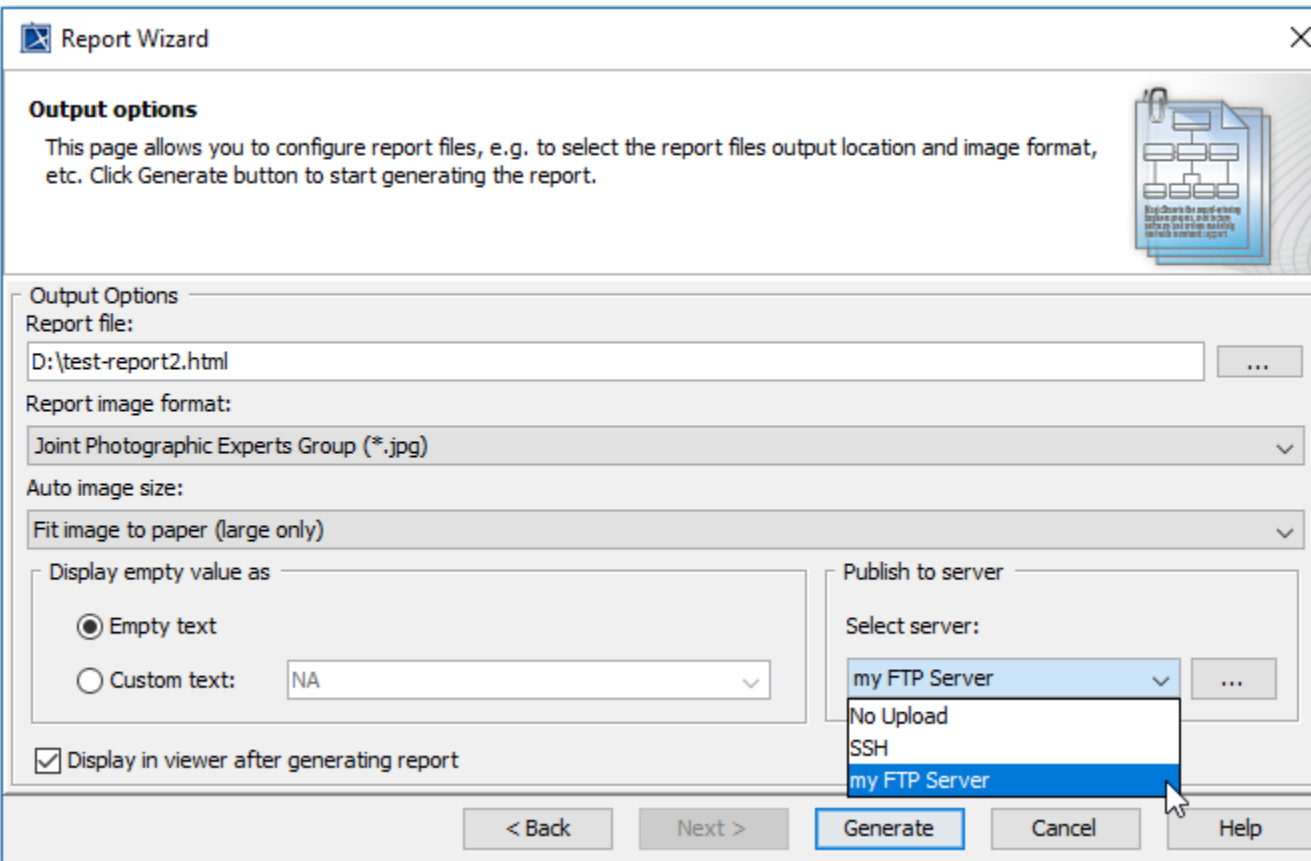

2. Click **Generate** to generate the report to upload it to the chosen existing server. Once the report has been generated, it will be uploaded to the server previously selected.

**If the Selected existing server does not have the username and/or password specified in the <b>Profile Management** dialog when the server was created, you must enter the authentication information in the **Authentication** dialog after the report generation, then click **OK** to proceed.

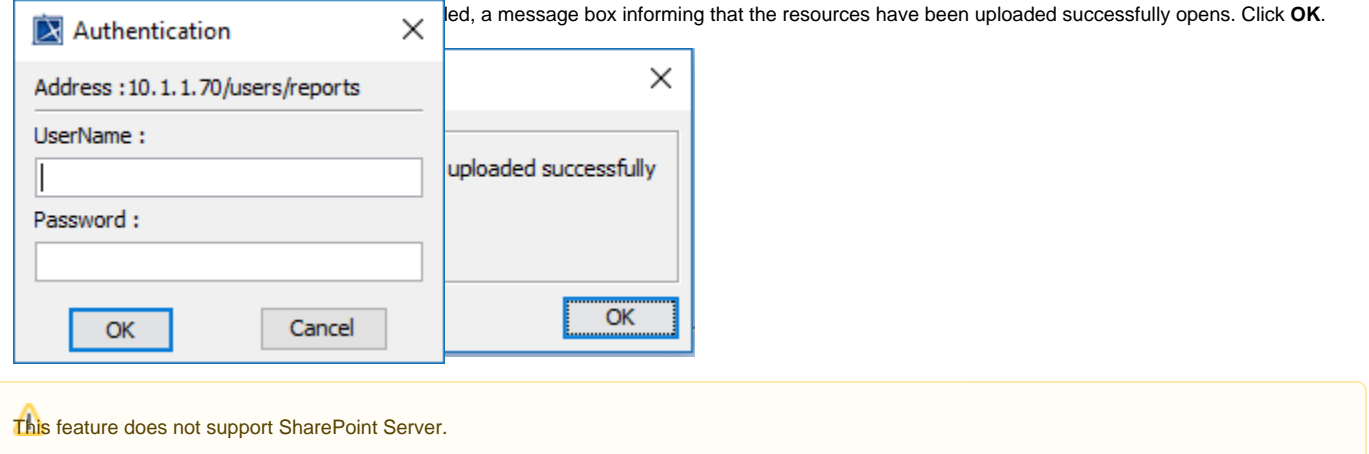

## **Related pages**

• [Profile Management dialog](https://docs.nomagic.com/display/MD2022x/Profile+Management+dialog)